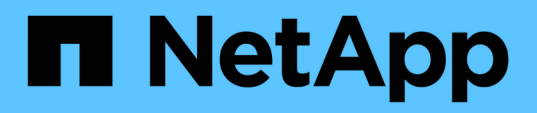

# **Installation de SnapManager pour Oracle**

SnapManager Oracle

NetApp October 04, 2023

This PDF was generated from https://docs.netapp.com/fr-fr/snapmanageroracle/windows/concept\_preinstallation\_tasks.html on October 04, 2023. Always check docs.netapp.com for the latest.

# **Sommaire**

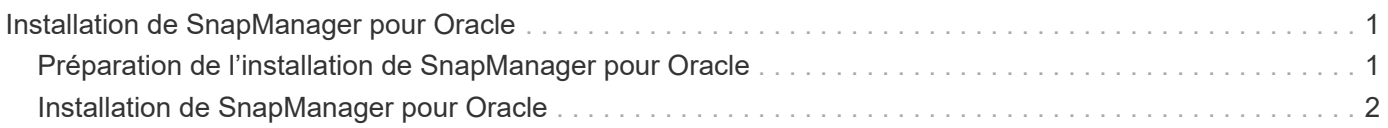

# <span id="page-2-0"></span>**Installation de SnapManager pour Oracle**

Vous pouvez télécharger et installer SnapManager pour Oracle dans votre environnement et effectuer des opérations telles que la sauvegarde, la restauration, la restauration et le clonage de bases de données.

Le package d'installation de SnapManager pour Oracle inclut le logiciel serveur hôte et le logiciel client de l'interface utilisateur graphique.

# <span id="page-2-1"></span>**Préparation de l'installation de SnapManager pour Oracle**

L'environnement dans lequel vous installez SnapManager pour Oracle doit répondre à certaines exigences en matière de logiciel, de matériel, de navigateur, de base de données et de système d'exploitation. Pour obtenir les dernières informations sur la configuration requise, consultez la matrice d'interopérabilité.

["Matrice d'interopérabilité : support.netapp.com/NOW/products/interoperability"](http://support.netapp.com/NOW/products/interoperability/)

## <span id="page-2-2"></span>**Tâches de préinstallation**

Avant d'installer SnapManager pour Oracle, vous devez effectuer quelques tâches supplémentaires pour configurer votre environnement. Les tâches que vous devez effectuer dépendent du système d'exploitation, des composants Oracle et de la version de base de données que vous souhaitez utiliser.

- Installez le système d'exploitation sous licence avec les correctifs appropriés.
- Définissez les langues du système d'exploitation et de la base de données Oracle sur Anglais.

Par exemple, pour définir la langue de la base de données Oracle sur Anglais, attribuez NLS LANG = AMERICAN\_AMERICA.WE8MSWIN1252. Pour plus d'informations sur la définition de la langue, reportezvous à la section *Troubleshooting SnapManager for Oracle*.

- Installez Oracle Recovery Manager (RMAN) si vous souhaitez utiliser RMAN avec SnapManager pour Oracle.
- Installez Data ONTAP avec les licences activées pour SnapRestore et les protocoles pris en charge tels que Fibre Channel (FC) et Internet Small Computer System interface (iSCSI) sur tous les systèmes de stockage.
- Installez les correctifs Oracle suivants si vous utilisez des bases de données Oracle 11.2.0.2 et 11.2.0.3 :
	- 13413167 pour Windows 32 bits
	- 13555974 pour Windows 64 bits

## **Informations connexes**

[Dépannage de SnapManager](https://docs.netapp.com/fr-fr/snapmanager-oracle/windows/reference_troubleshooting_snapmanager.html)

["Matrice d'interopérabilité NetApp : support.netapp.com/NOW/products/interoperability"](http://support.netapp.com/NOW/products/interoperability/)

["Meilleures pratiques SnapManager pour Oracle : media.netapp.com/documents/tr-3761.pdf"](http://media.netapp.com/documents/tr-3761.pdf)

## <span id="page-3-1"></span>**Téléchargement du package d'installation de SnapManager pour Oracle**

Vous pouvez télécharger le pack d'installation SnapManager pour Oracle depuis le site de support NetApp.

- 1. Connectez-vous au site de support NetApp.
- 2. Sur la page du site de support NetApp, cliquez sur **Downloads** > **Software**.
- 3. Dans le tableau Téléchargement de logiciels, allez à la ligne de produits SnapManager et sélectionnez **Oracle (Windows)** dans la liste déroulante Sélectionner une plate-forme.
- 4. Cliquez sur **Go**.

Nous répertoriées les versions de SnapManager.

5. Cliquez sur **Afficher et télécharger** pour la version de SnapManager que vous souhaitez installer.

La page de description s'affiche.

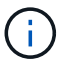

Vous devriez lire les informations disponibles sur cette page.

6. En bas de cette page, cliquez sur **Continuer**.

La page du contrat de licence s'affiche.

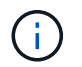

Vous devriez lire les informations disponibles sur cette page.

7. Cliquez sur **Accept**.

La page de téléchargement s'affiche.

8. Téléchargez le package d'installation de votre hôte.

Vous pouvez télécharger le fichier d'installation à n'importe quel emplacement sur la machine sur laquelle vous souhaitez installer SnapManager pour Oracle.

## ["Site de support NetApp : mysupport.netapp.com"](http://mysupport.netapp.com/)

# <span id="page-3-0"></span>**Installation de SnapManager pour Oracle**

Vous pouvez installer SnapManager sur l'hôte qui possède une ou plusieurs bases de données à gérer. Vous ne pouvez installer qu'une seule instance SnapManager par hôte.

- Vous devez avoir terminé les tâches de préinstallation requises.
- Le dernier pack d'installation SnapManager doit être téléchargé.
- La version appropriée de SnapDrive pour Windows doit être installée et configurée sur tous les hôtes cibles.

Pour plus d'informations sur l'installation et la configuration de SnapDrive pour Windows, reportez-vous au *Guide d'installation et d'administration de SnapDrive pour Windows*.

a. Double-cliquez sur le fichier d'installation de SnapManager :

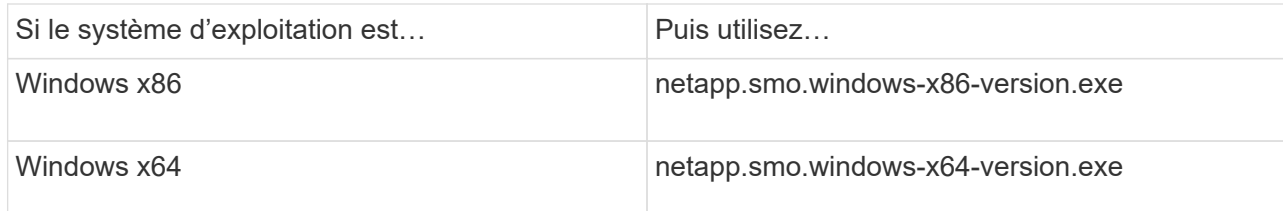

Le message suivant s'affiche : l'éditeur n'a pas pu être vérifié. Voulez-vous vraiment exécuter ce logiciel ?

- b. Cliquez sur **OK**.
- c. Dans la fenêtre Introduction, cliquez sur **Suivant**.
- d. Dans la fenêtre choisir un dossier d'installation, cliquez sur **Suivant** pour accepter l'emplacement d'installation par défaut ou sélectionnez un nouvel emplacement.

L'emplacement par défaut est : C:\Program Files\NetApp\SnapManager pour Oracle.

- e. Dans la fenêtre disponibilité du menu, cliquez sur **Suivant**.
- f. Dans la fenêtre Specify Service Properties (spécifier les propriétés du service), entrez les informations relatives au compte et au mot de passe du service Windows.

Le compte spécifié doit être membre des groupes suivants :

- Le groupe d'administration locale du système de stockage
- Groupe de l'administrateur local
- Le groupe ORA\_DBA vous pouvez indiquer si le service doit démarrer automatiquement après redémarrage ou être démarré manuellement.
- g. Dans la fenêtre Récapitulatif de pré-installation, cliquez sur **installer**.
- h. Dans la fenêtre installation terminée, cliquez sur **Suivant**.
- i. Dans la fenêtre informations importantes, cliquez sur **Done** pour quitter le programme d'installation.

Une fois l'installation terminée, vous pouvez vérifier que l'installation a réussi :

- 1. Démarrez le serveur SnapManager :
	- a. Dans la fenêtre Services Windows, sélectionnez **version SnapManager NetApp pour Oracle**.
	- b. Dans le panneau de gauche, cliquez sur **Démarrer**.
- 2. Vérifiez que le système SnapManager fonctionne correctement :
	- a. Cliquez sur **Démarrer** > **programmes** > **NetApp** > **SnapManager pour Oracle** > **Démarrer l'interface de ligne de commande SMO**.
	- b. Dans l'interface de ligne de commande, entrez la commande suivante : système smo vérifiez que le message suivant s'affiche : le numéro d'ID de l'opération a réussi.

Numéro est le numéro d'identification de l'opération.

## **Informations connexes**

[Préparation de l'installation de SnapManager pour Oracle](#page-2-1)

[Tâches de préinstallation](#page-2-2)

[Téléchargement du package d'installation de SnapManager pour Oracle](#page-3-1)

["Documentation sur le site de support NetApp : mysupport.netapp.com"](http://mysupport.netapp.com/)

#### **Informations sur le copyright**

Copyright © 2023 NetApp, Inc. Tous droits réservés. Imprimé aux États-Unis. Aucune partie de ce document protégé par copyright ne peut être reproduite sous quelque forme que ce soit ou selon quelque méthode que ce soit (graphique, électronique ou mécanique, notamment par photocopie, enregistrement ou stockage dans un système de récupération électronique) sans l'autorisation écrite préalable du détenteur du droit de copyright.

Les logiciels dérivés des éléments NetApp protégés par copyright sont soumis à la licence et à l'avis de nonresponsabilité suivants :

CE LOGICIEL EST FOURNI PAR NETAPP « EN L'ÉTAT » ET SANS GARANTIES EXPRESSES OU TACITES, Y COMPRIS LES GARANTIES TACITES DE QUALITÉ MARCHANDE ET D'ADÉQUATION À UN USAGE PARTICULIER, QUI SONT EXCLUES PAR LES PRÉSENTES. EN AUCUN CAS NETAPP NE SERA TENU POUR RESPONSABLE DE DOMMAGES DIRECTS, INDIRECTS, ACCESSOIRES, PARTICULIERS OU EXEMPLAIRES (Y COMPRIS L'ACHAT DE BIENS ET DE SERVICES DE SUBSTITUTION, LA PERTE DE JOUISSANCE, DE DONNÉES OU DE PROFITS, OU L'INTERRUPTION D'ACTIVITÉ), QUELLES QU'EN SOIENT LA CAUSE ET LA DOCTRINE DE RESPONSABILITÉ, QU'IL S'AGISSE DE RESPONSABILITÉ CONTRACTUELLE, STRICTE OU DÉLICTUELLE (Y COMPRIS LA NÉGLIGENCE OU AUTRE) DÉCOULANT DE L'UTILISATION DE CE LOGICIEL, MÊME SI LA SOCIÉTÉ A ÉTÉ INFORMÉE DE LA POSSIBILITÉ DE TELS DOMMAGES.

NetApp se réserve le droit de modifier les produits décrits dans le présent document à tout moment et sans préavis. NetApp décline toute responsabilité découlant de l'utilisation des produits décrits dans le présent document, sauf accord explicite écrit de NetApp. L'utilisation ou l'achat de ce produit ne concède pas de licence dans le cadre de droits de brevet, de droits de marque commerciale ou de tout autre droit de propriété intellectuelle de NetApp.

Le produit décrit dans ce manuel peut être protégé par un ou plusieurs brevets américains, étrangers ou par une demande en attente.

LÉGENDE DE RESTRICTION DES DROITS : L'utilisation, la duplication ou la divulgation par le gouvernement sont sujettes aux restrictions énoncées dans le sous-paragraphe (b)(3) de la clause Rights in Technical Data-Noncommercial Items du DFARS 252.227-7013 (février 2014) et du FAR 52.227-19 (décembre 2007).

Les données contenues dans les présentes se rapportent à un produit et/ou service commercial (tel que défini par la clause FAR 2.101). Il s'agit de données propriétaires de NetApp, Inc. Toutes les données techniques et tous les logiciels fournis par NetApp en vertu du présent Accord sont à caractère commercial et ont été exclusivement développés à l'aide de fonds privés. Le gouvernement des États-Unis dispose d'une licence limitée irrévocable, non exclusive, non cessible, non transférable et mondiale. Cette licence lui permet d'utiliser uniquement les données relatives au contrat du gouvernement des États-Unis d'après lequel les données lui ont été fournies ou celles qui sont nécessaires à son exécution. Sauf dispositions contraires énoncées dans les présentes, l'utilisation, la divulgation, la reproduction, la modification, l'exécution, l'affichage des données sont interdits sans avoir obtenu le consentement écrit préalable de NetApp, Inc. Les droits de licences du Département de la Défense du gouvernement des États-Unis se limitent aux droits identifiés par la clause 252.227-7015(b) du DFARS (février 2014).

#### **Informations sur les marques commerciales**

NETAPP, le logo NETAPP et les marques citées sur le site<http://www.netapp.com/TM>sont des marques déposées ou des marques commerciales de NetApp, Inc. Les autres noms de marques et de produits sont des marques commerciales de leurs propriétaires respectifs.